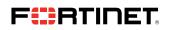

DEPLOYMENT GUIDE

# **Fortinet and Vyatta**

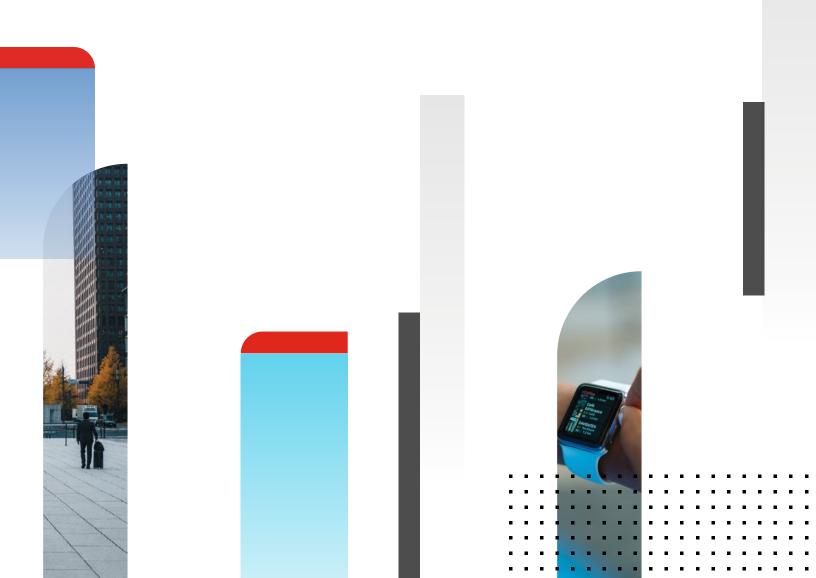

## **Fortinet and Vyatta**

| Overview                                         |
|--------------------------------------------------|
| Deployment Prerequisites 3                       |
| Architecture Overview                            |
| Figure 1: Topology                               |
| Partner Configuration                            |
| Hardware Installation 4                          |
| Figure 2: Vyatta Dashboard 4                     |
| Figure 3: Vyatta Virtualization 5                |
| Fortinet Configuration 5                         |
| Figure 4: Vyatta Virtualization Console Access 5 |
| Summary                                          |
| Access to Vyatta Demo 6                          |
| How To Get Help                                  |

#### Overview

The Brocade 5600 vRouter (formerly Vyatta 5600 vRouter) provides a solution for network functions virtualization (NFV). It offers easy scalability, a broad set of capabilities, and reliability.

In addition, it utilizes Intel Data Plane Development Kit (DPDK) to deliver higher performance, and it can be installed on hypervisors and any x86-based system.

Together, Fortinet and Brocade deliver an industry-leading security and network solution. FortiGate virtual firewall products enable customers to deploy branch office services.

Customers can deploy virtual CPE (vCPE) combined with industry-leading FortiGate security.

The Brocade Vyatta Network OS with Fortinet network security appliances and subscription services provides broad, integrated, and high-performance protection

against dynamic security threats while simplifying the IT security infrastructure. Fortinet

offers a flexible, end-to-end solution that incorporates wireless and wired access, security, authentication, switching, and

management in an easily managed system that allows systemwide policy enforcement.

#### **Architecture Overview**

The following diagram illustrates the various services and components that are part of the Fortinet Vyatta integration. The Brocade Vyatta Network OS for vCPE can be installed on a slim Supermicro Mini-ITX chassis with Intel Atom processor C2758 running Fortinet FortiGate next-generation firewall as a guest service. The Brocade 5600 vRouter supports foundation networking services, including routing, firewall, virtual private networking (VPN), quality of service (QoS), and network address translation (NAT) with high-performance and efficient Brocade vPlane technology. The Vyatta vPlane architecture consists of the following main components:

1. hvvol plane services such as BGP, DHCP, OSPF, RIP, and SNMP.

2. Controller daemon—provides the data plane interface to the Linux kernel and CLI, and manages the data plane.

Data Plane: Forwards traffic between ports and passes local traffic to the controller. The data plane consists of the following components:

1. Data plane daemon-provides packet forwarding, QoS, and firewall services.

#### 2. User space I/O drivers—provide network interface.

Linux Kernel: Hosts the data plane and other user space processes.

The FortiGate firewall virtual appliance runs as virtual network functions (VNFs) to provide next-generation security protection.

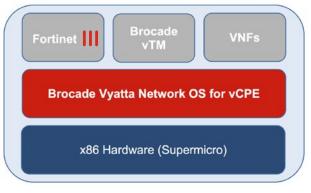

Figure 1: Topology

#### **Deployment Prerequisites**

The Fortinet and Brocade Vyatta deployment requires the following:

#### 1. Vyatta OS

- 2. Supermicro x86-Based Hardware
- 3. FortiGate KVM Firewall

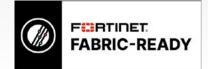

#### **Partner Configuration**

#### Hardware Installation

For the integration, Brocade provided us with their hardware, a Supermicro SYS-E300-8D Intel Xeon D-1518 mini-pc. The system is installed from Vyatta LiveCD, which is created before installation. The installation process uses LiveCD as the source image, formats the device, installs the system, and the device is rebooted after installation. Figure 2 below shows the dashboard of Vyatta OS.

|                                |                                                                |              |                     | Dashboard                    | Statistics           | Configurati             | on Oper           | ration     |
|--------------------------------|----------------------------------------------------------------|--------------|---------------------|------------------------------|----------------------|-------------------------|-------------------|------------|
| Running: 5.2R3.0               | 01200215 on Intel 64bit                                        |              |                     |                              | Uptime: 7            | d 2h 51m System         | Time: 16 Jun 2017 | 00:07 UTC  |
| Resource Usage                 |                                                                | Interfaces * |                     |                              |                      |                         |                   |            |
| CPU 🕶:                         | 5% >>>                                                         | Name         | Description         | IP Address                   |                      | Status                  | In                | Out        |
| Memory *:                      | 97% of 15.27 GB                                                | br0 🕶        |                     | 10.101.24.56/26              |                      | •                       | 27.11 kbps        | 15.13 kbps |
| Disk:                          | 39% of 3.4 GB                                                  | br1 🕶        |                     |                              |                      | •                       | 0 kbps            | 0 kbps     |
| System Information             | •                                                              | br2 ▼        |                     |                              |                      | •                       | 0 kbps            | 0 kbps     |
| Domain name *:                 |                                                                | br3 🔻        |                     |                              |                      | •                       | 0 kbps            | 0 kbps     |
| DNS servers *:<br>Boot via : i | image                                                          | br4 🕶        |                     |                              |                      | •                       | 0 kbps            | 0 kbps     |
| Images V: 3                    | 10.0770.0.                                                     | br5 🕶        |                     |                              |                      |                         | 0 kbps            | 0 kbps     |
|                                |                                                                | Urs          |                     |                              |                      |                         | 0 Kops            | o kopa     |
| Routing *                      |                                                                |              |                     | Security *                   |                      |                         |                   |            |
| Name !                         | Status                                                         |              |                     | Name Status                  |                      |                         |                   |            |
| MSDP -                         | MSDP  Peers: 0, Groups: 0, Mesh groups: 0                      |              |                     | Firewall  State-Policy: none |                      |                         |                   |            |
| Static Route *                 | Routes configured: 4, Routes in use: 3, Routes inactive: 1 >>> |              |                     | Management *                 |                      |                         |                   |            |
| Services 👻                     |                                                                |              |                     | Name                         | Status               |                         |                   |            |
| Name Status                    |                                                                |              | Config management * | Last commit:                 | 13 Jun 2017 17:21 by | vyatta                  |                   |            |
|                                |                                                                |              |                     | Login 🔻                      | CLI users: 0/2       | connected, Root Logi    | n: enabled        |            |
|                                |                                                                |              | 2000                | SSH 🕶                        | Connected ses        | ssions: 0, Listen-addre | sses: all:        |            |
| High Availability 👻 🔿          |                                                                |              | Syslog 🔻            | Global facillity             | /level: all/warning  |                         |                   |            |
| Name                           | Status                                                         |              |                     | Traffic Policy *             |                      |                         |                   |            |
|                                |                                                                |              |                     | Name                         | Status               |                         |                   |            |
|                                |                                                                |              |                     | QoS *                        | 1 configured         |                         |                   |            |

Figure 2: Vyatta Dashboard

To integrate FortiGate, we create a virtualization instance under the virtualization tab. Configure remote access to the console using VNC and assign a port number, then install the FortiGate KVM image using the console.

|                | el 64bit                                      |                                                                                                    | Uptime: 7d 3h 15m System Time: 16 Jun 2017 00:31 UTC                                                                                                    |  |
|----------------|-----------------------------------------------|----------------------------------------------------------------------------------------------------|----------------------------------------------------------------------------------------------------|--|
| Collapse All   |                                               | 🧭 Hide Tips   🔍                                                                                                 | Show 📮 Load 🗟 Save   🏦 Discard 🗸 Con                                                                                                    |  |
| Configuration  | virtualization guest Fortinet devices display |                                                                                                    |                                                                                                    |  |
| ± protocols    | address:                                      | 0.0.0.0                                                                                                    | Remote access IP address                                                                                                    |  |
| + resources    |                                               |                                                                                                    | IP address on which to listen                                                                                                    |  |
| 1 routing      |                                               |                                                                                                    | Default value: 0.0.0.0                                                                                                    |  |
| ± security     | connection-type:                              | vnc                                                                                                    | Remote access connection type                                                                                                    |  |
| ± service      |                                               | Vic                                                                                                    |                                                                                                    |  |
| ± system       |                                               |                                                                                                    | The type of remote access connection<br>Default value: vnc                                                                                                    |  |
| virtualization | password:                                     | NAME OF THE OWNER OF THE OWNER OF THE OWNER OF THE OWNER OF THE OWNER OF THE OWNER OF THE OWNER OF THE OWNER OF |                                                                                                    |  |
| ⊟ guest        | password.                                     |                                                                                                    | Remote access password                                                                                                    |  |
| 🗄 fortiman     |                                               |                                                                                                    | Password for connection                                                                                                    |  |
| E Fortinet     |                                               | Show password characters                                                                                        |                                                                                                    |  |
| 🖃 devices      | port:                                         | 5910                                                                                                    | Remote access port number                                                                                                    |  |
| 🛨 disk         |                                               | 5910                                                                                                    | i and a set of a set of a set |  |
| 🕨 🖃 display    |                                               |                                                                                                    | TCP port number on which to listen                                                                                                    |  |
| network        |                                               |                                                                                                    |                                                                                                    |  |
| + video        |                                               |                                                                                                    | SET DELETE                                                                                                    |  |
| watchdog       |                                               |                                                                                                    |                                                                                                    |  |
| fortivoc       |                                               |                                                                                                    |                                                                                                    |  |
| SigmaCore      |                                               |                                                                                                    |                                                                                                    |  |

You can VNC to access the console.

#### **Fortinet Configuration**

Log in to the console using the VNC viewer, and you should be able to install and log in to the FortiGate console, as shown below in Figure 4:

| 000                              |                            | GEMU (Fortinet)                              |
|----------------------------------|----------------------------|----------------------------------------------|
| Control Sca                      | ling Clipboard             |                                              |
| Loading flatkc<br>Loading ∕rootf |                            | ready.                                       |
| Decompressing<br>Booting the ke  | Linux Parsing ELF<br>rnel. | ' don <del>c</del> .                         |
|                                  | e may contain errors       | ;,<br>'diagnose debug config-error-log read' |
| Branch–Vyatta                    | login:                     |                                              |
| Branch-Vyatta                    | login:                     |                                              |
| Branch-Vyatta                    | login:                     |                                              |

Figure 4: Vyatta Virtualization Console Access

The Vyatta hardware topology is shown below. Physical interface dp01 is connected to the management interface, dp02 is connected to the WAN link, and interface dp03 is the LAN interface. Configure the IP address on the FortiGate and connect the ports to the network. Refer to the FortiGate Administration Guide.

| dp01-BR0<br>Management Interface<br>Vyatta | dp02-DP02<br>FortiGate WAN Interface<br>Vyatta | dp03-BR1<br>FortiGate LAN Interface<br>Vyatta |
|--------------------------------------------|------------------------------------------------|-----------------------------------------------|
| BR0<br>Management Interface<br>FortiGate   |                                                |                                               |
| BR0<br>Management Interface<br>VNFs        | Brocade x86 Hardware<br>Supermicro             |                                               |
| BRO<br>Management Interface<br>VNFs        |                                                |                                               |

#### Summary

Access to Vyatta Demo

This demo is part of the EntLab portal. Contact the Technical Marketing Group to access the setup.

#### How To Get Help

#### Fortinet:

This demo is part of the EntLab portal. Contact the Technical Marketing Group to access the setup.

- http://docs.fortinet.com/d/fortiweb-5.6-administration-guide
- https://fuse.fortinet.com/p/do/sd/sid=2298&fid=3538&req=direct
- tmg@fortinet.com

#### Brocade:

- http://www.brocade.com/en/products-services/software-networking/network-functions-virtualization/5600-vrouter.html
- http://www.brocade.com/en/products-services/software-networking/network-functions-virtualization/vrouter.html

### **FB**TINET

www.fortinet.com

Copyright © 2021 Fortinet, Inc. All rights reserved. Fortinet\*, FortiGate\*, FortiGate\*, and FortiGuard\*, and certain other marks are registered trademarks of Fortinet, Inc., and other Fortinet names herein may also be registered and/or common law trademarks of Fortinet. All other product or company names may be trademarks of their respective owners. Performance and other metrics contained herein were attained in internal lab tests under ideal conditions, and actual performance and other results. Nothing metric presers or implied, except to the except to the except to except to the except to the except to except the except to the except to

August 16, 2021 11:24 AM

Macintosh HD:Users:austin:Dropbox (Red Rider):Clients:Fortinet:Solution Brief Updates:Working:Brocade-Vyatta:FA - DG - Fortinet and Vyatta-07302021 91828-B-0-EN